## **Einrichten der Windows-Mail/Kalender/Adressbuch - App**

Publiziert [f1.it-infrastructure.services@fhnw.ch](mailto:f1.it-infrastructure.services@fhnw.ch) allgemeine Anleitung Benutzerdokumentation

Dieser Artikel erklärt wie Sie die Windows 10 App, Mail, Kalender und Adressbuch einrichten können.Für den geschäftlichen Gebrauch empfiehlt die IT aber Outlook von Microsoft.

<-- zu allen Artikeln rund um E-Mail

erstellt durch das Team Collaboration

## Öffnen Sie das Windows Startmenü

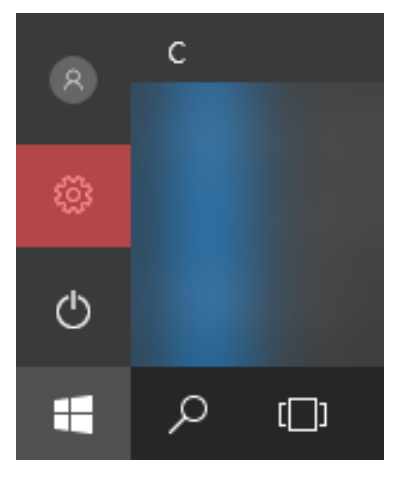

Klicken Sie auf das Zahnrad um die Einstellungen zu öffnen.

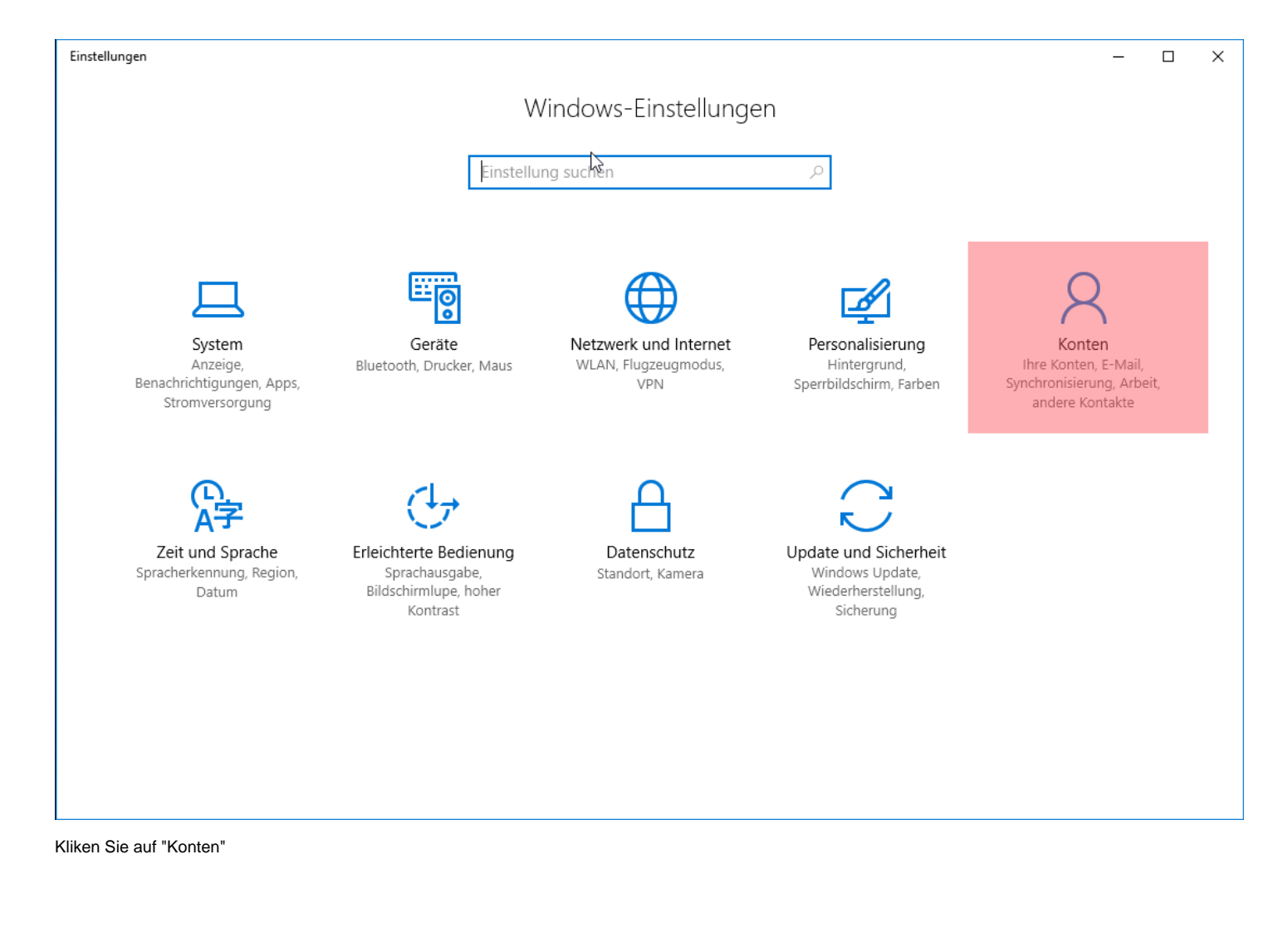

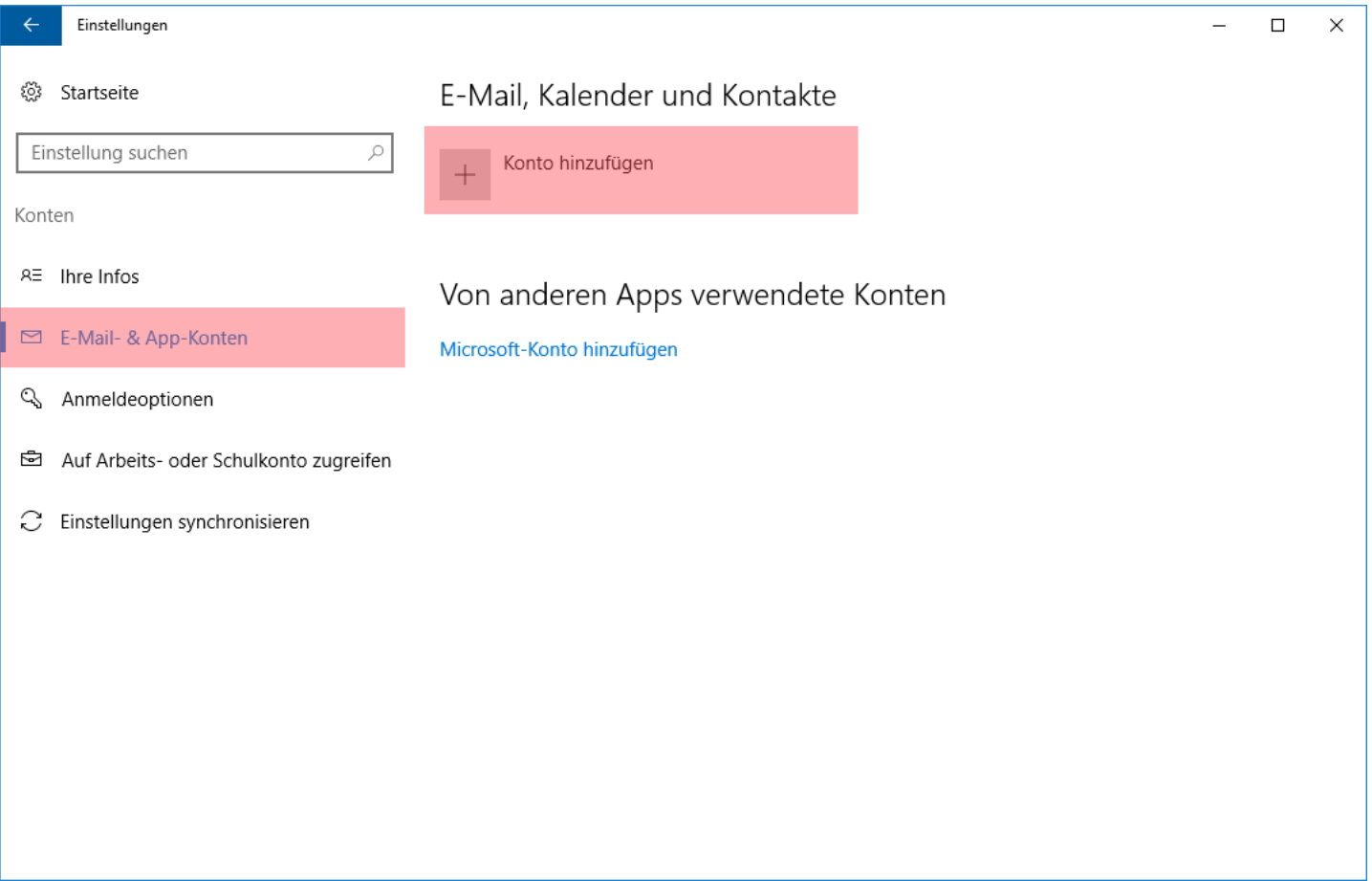

Klicken Sie links auf "E-Mail- & App-Konten" und danach rechts auf "Konto hinzufügen".

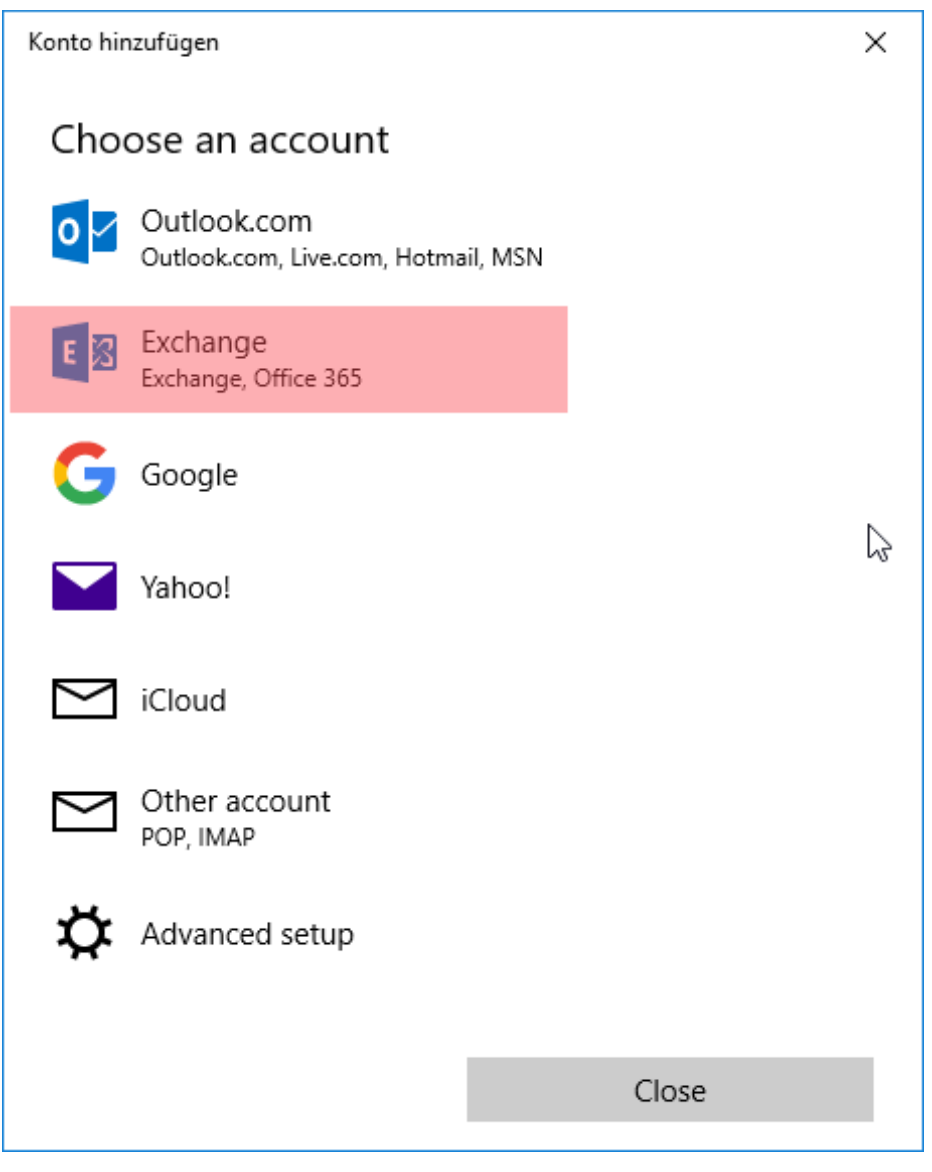

Wählen Sie "Exchange" aus.

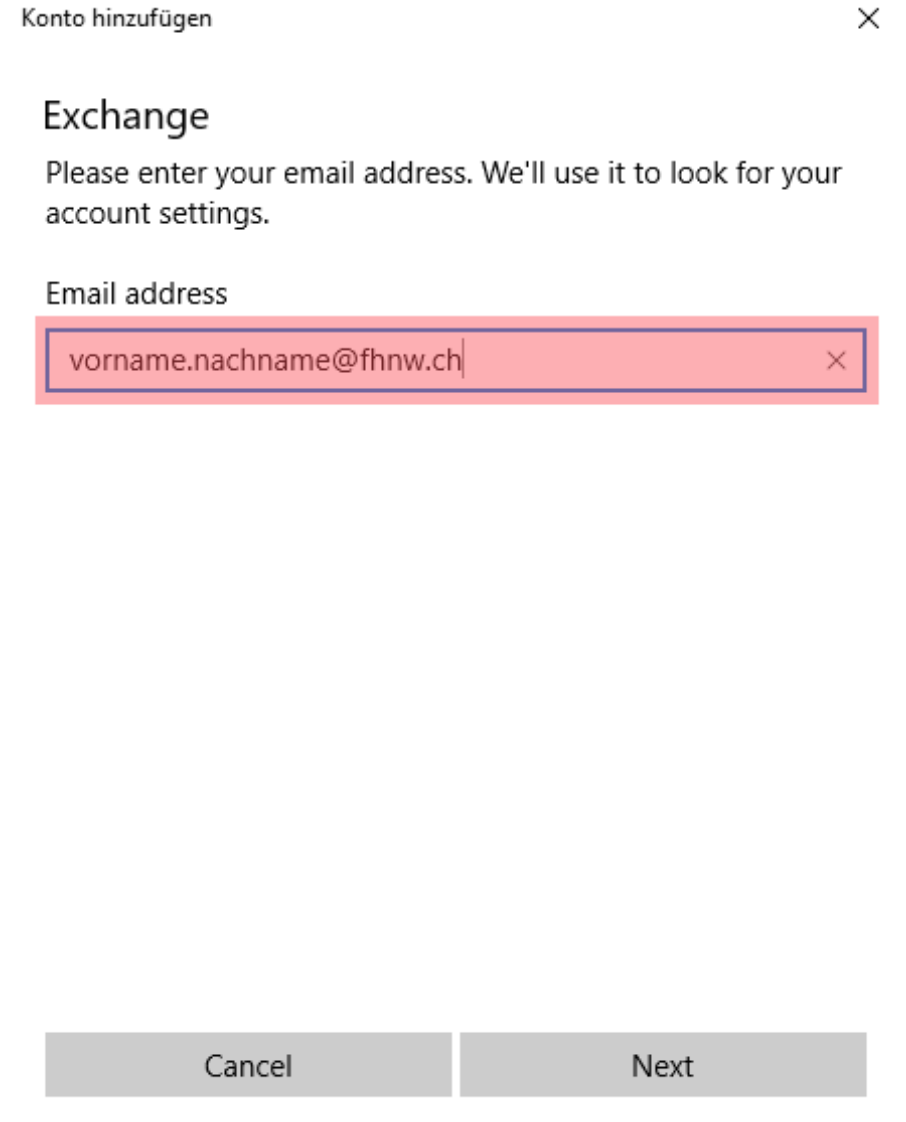

Geben sie Ihre E-Mail-Adresse der FHNW ein. Anschliessend klicken sie auf "Next". Das folgende Fenster erscheint automatisch.

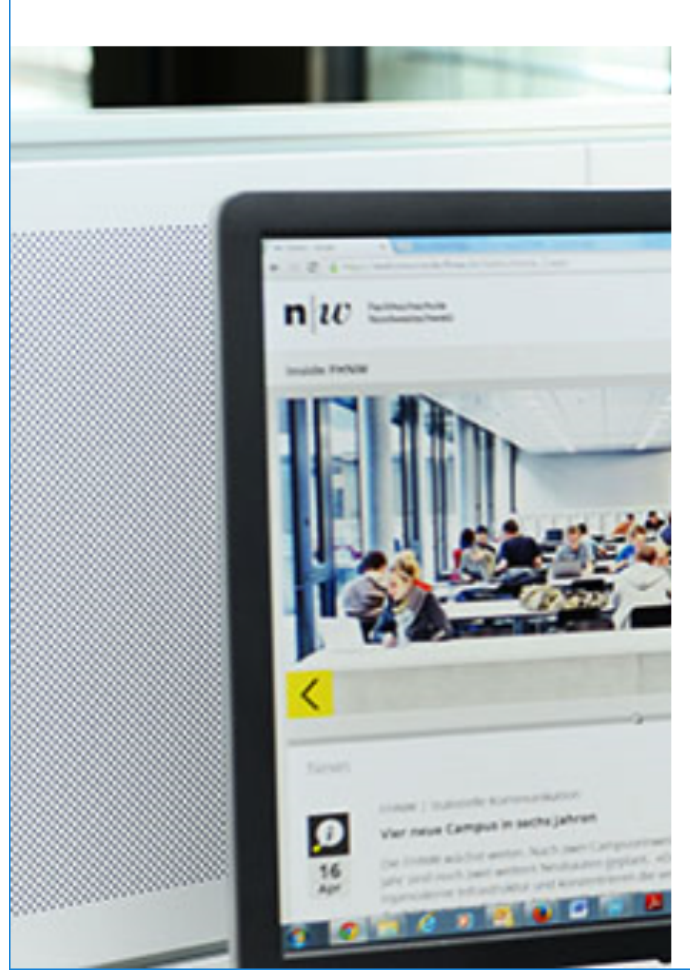

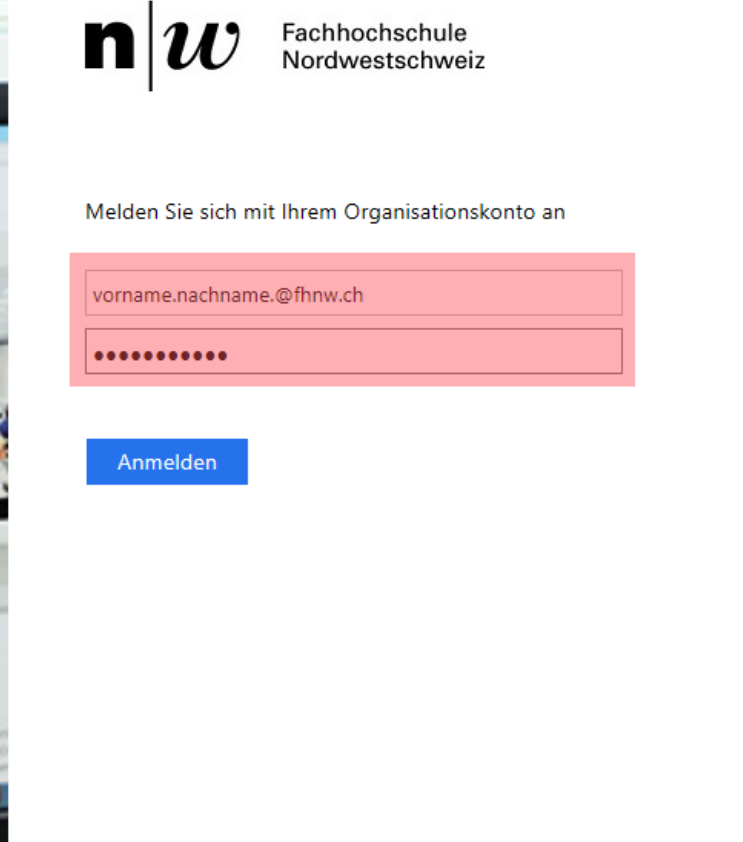

 $\times$ 

Geben Sie hier nochmals ihre E-Mail-Adresse der FHNW ein und das dazugehörige Passwort.

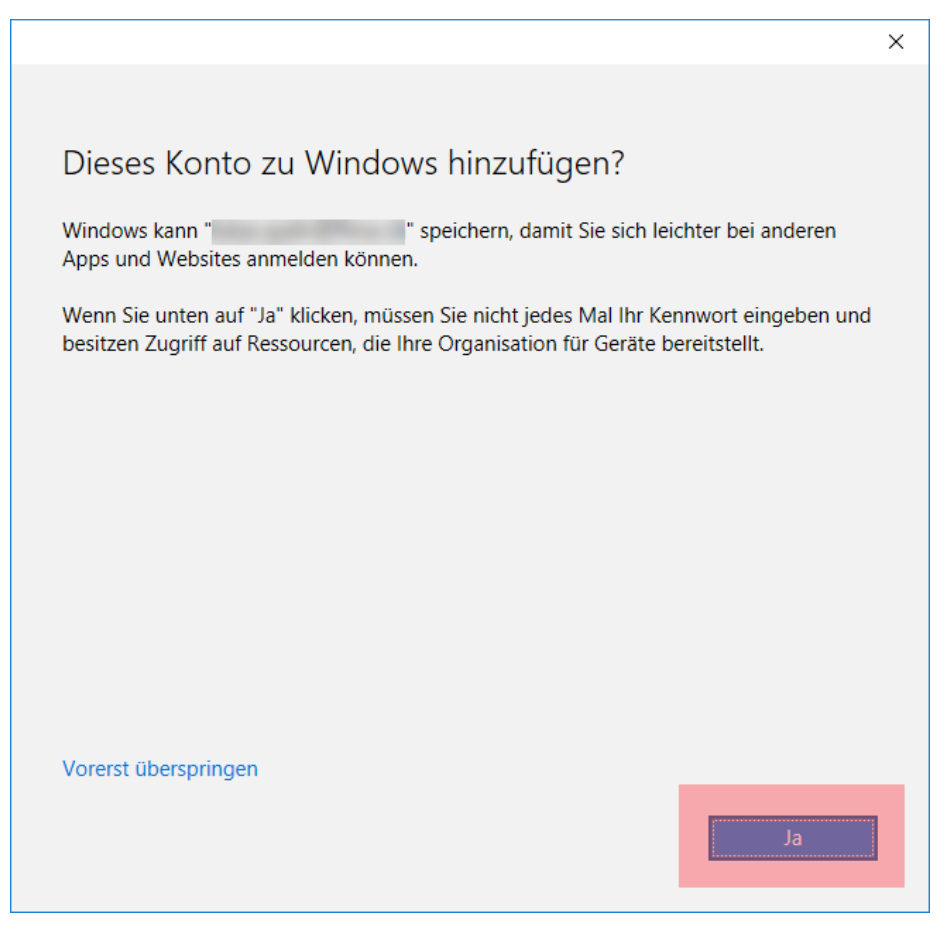

Klicken Sie auf "Ja".

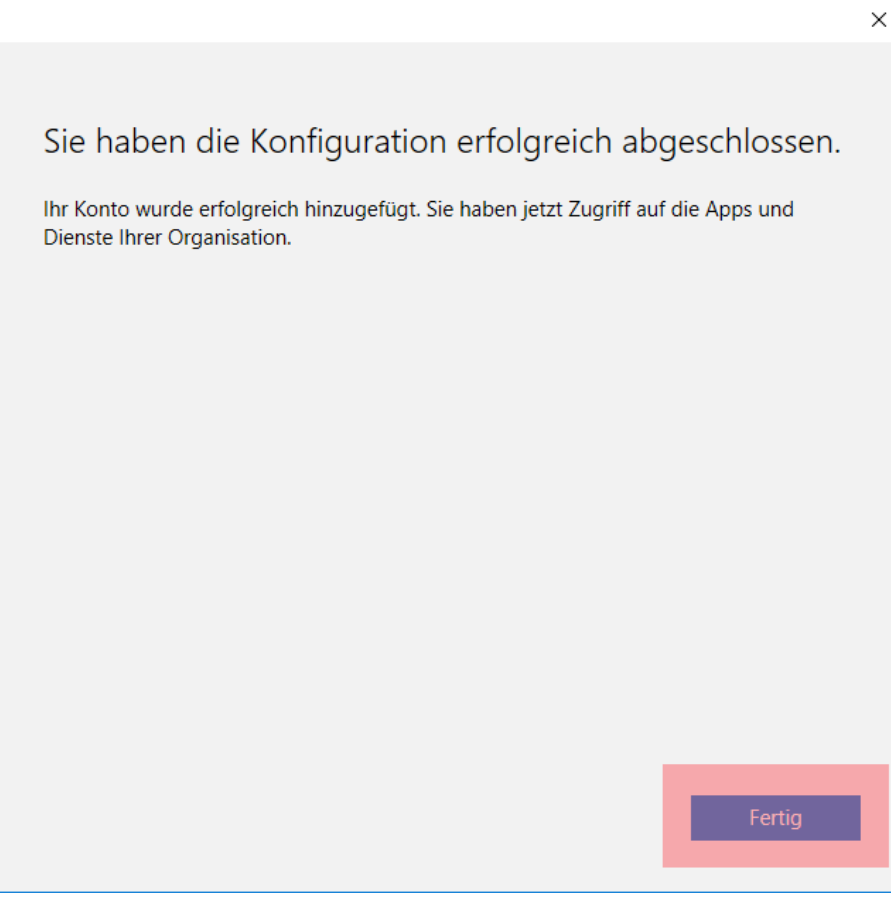

Klicken Sie auf "Fertig".

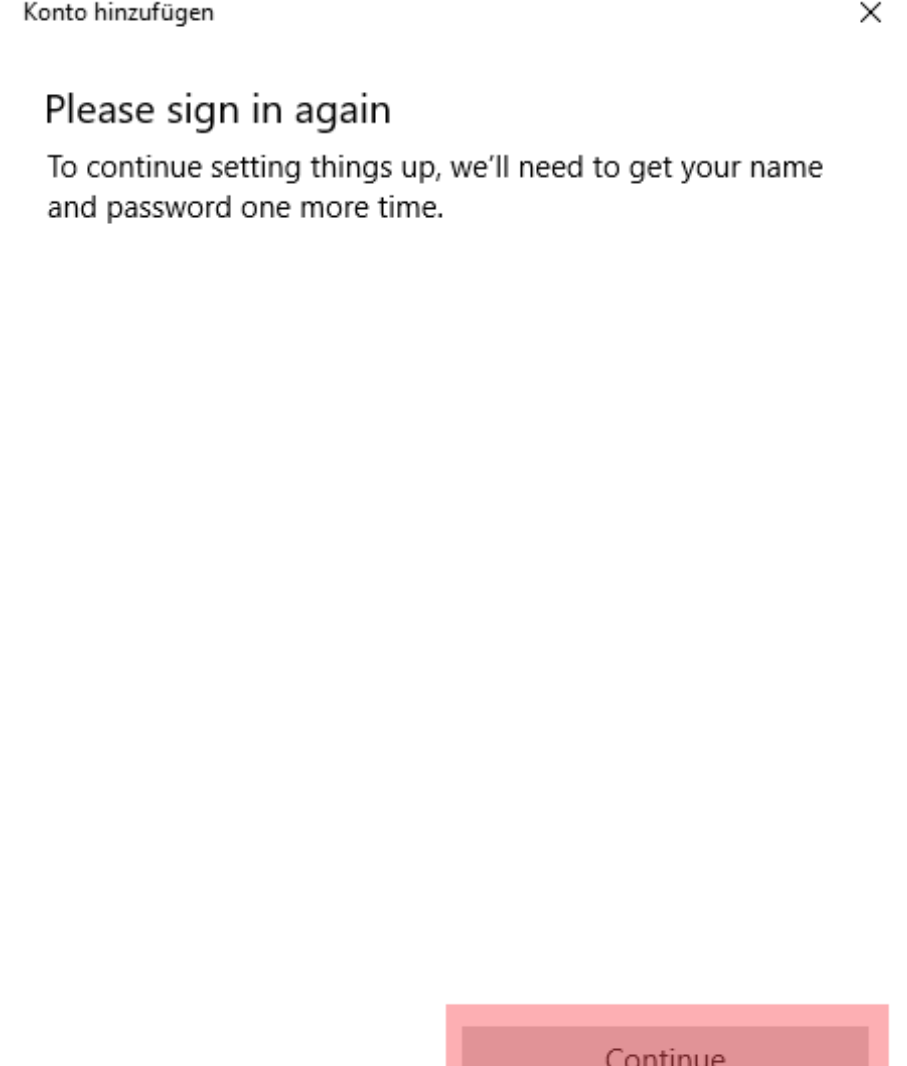

Klicken Sie auf "Continue".

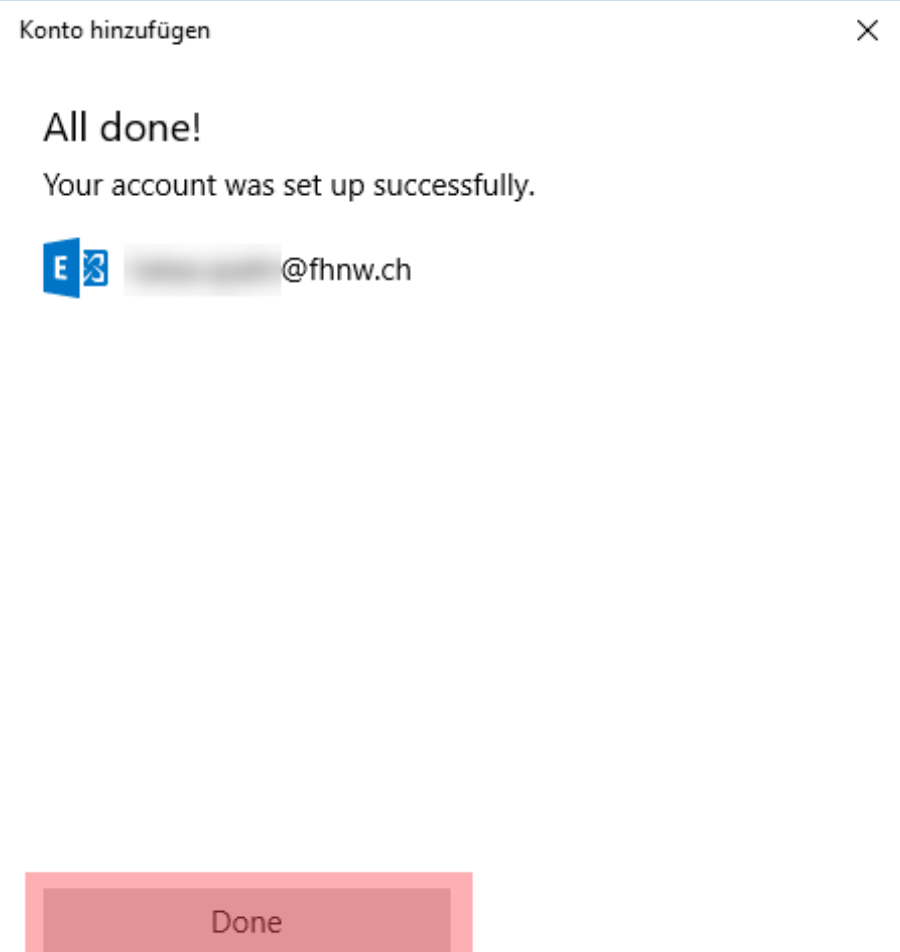

Zu guter Letzt klicken Sie auf "Done".

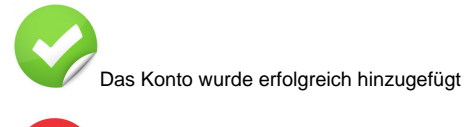

Auf dieses Produkt gibt Ihnen die IT vor Ort keinen Support. Bei Problemen verwenden Sie Microsoft Office.

## <-- zu allen Artikeln rund um E-Mail

publiziert: 7. Juni 2016 10:25 Service: S0005 - E-Mail inkl. L-Mailer | Exchange und Frontend